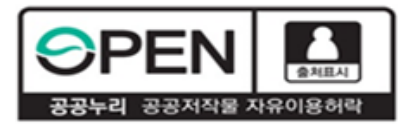

## **고졸 후학습자 장학금 (희망사다리 Ⅱ유형) 22-1 신규장학생 학생신청 매뉴얼**

### **2022. 3. 2. 한국장학재단 대학취업장학부**

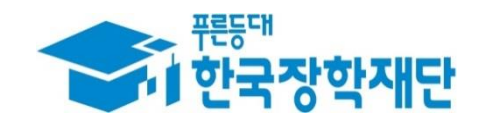

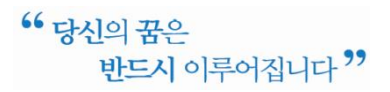

### **로그인 및 사업소개 페이지로 이동**

- 로그인 버튼을 클릭하여 홈페이지(www.kosaf.go.kr) 로그인(회원가입 필수)
- 장학금 메뉴로 마우스를 이동하면 하단의 상세메뉴가 열림
- '고졸 후학습자 장학금(희망사다리Ⅱ 유형)'을 클릭하여 사업 소개페이지로 이동

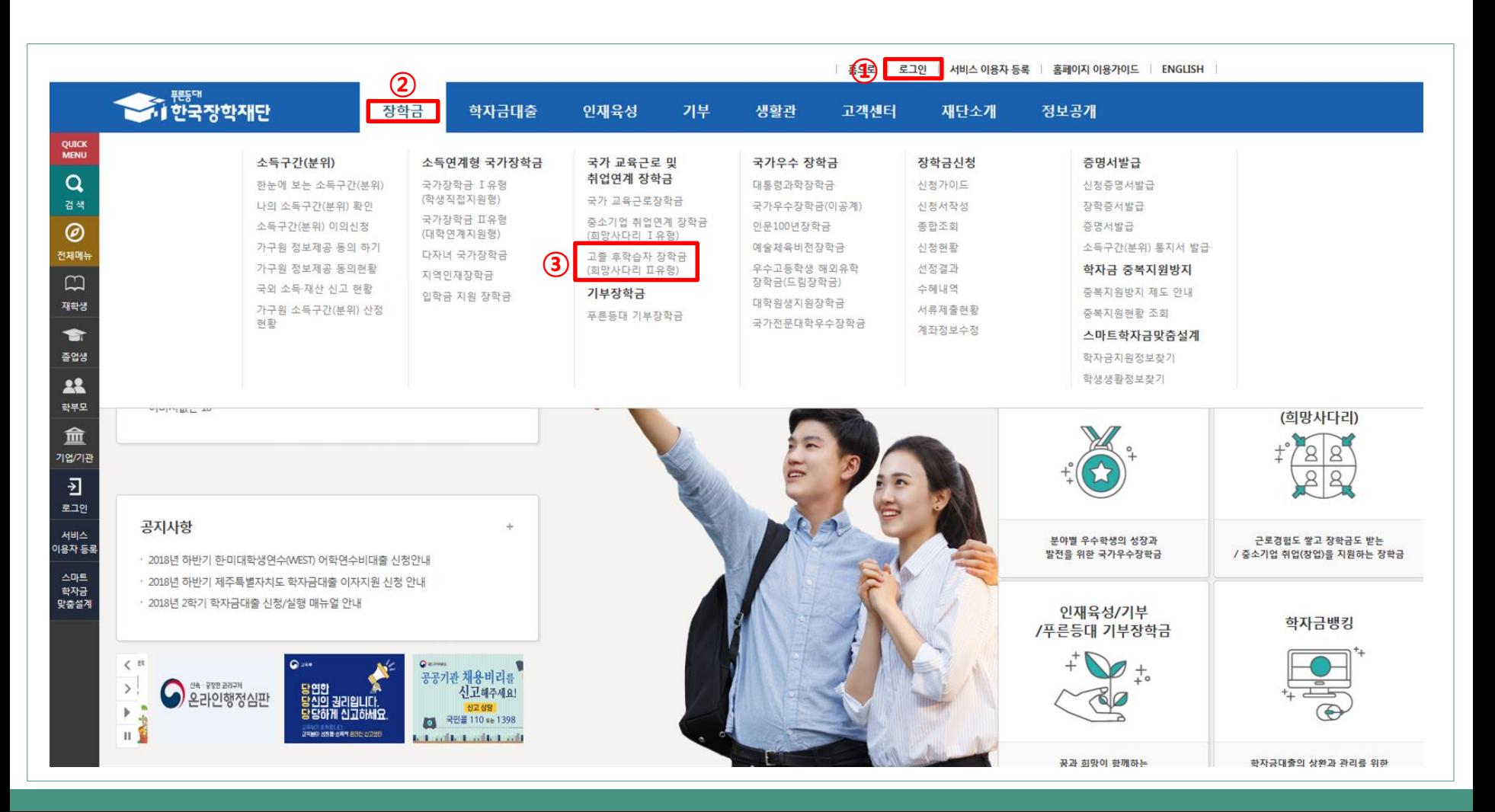

### **사업 소개 페이지(장학금 내용 확인)**

- 장학금 신청 일정 및 주요사항 확인
- '지원개요', '지원 절차', '제출서류', '장학생 의무사항'의 탭을 클릭하여 하단의 상세 내용 확인 '신청하기' 를 클릭하여 장학금 신청메뉴로 이동

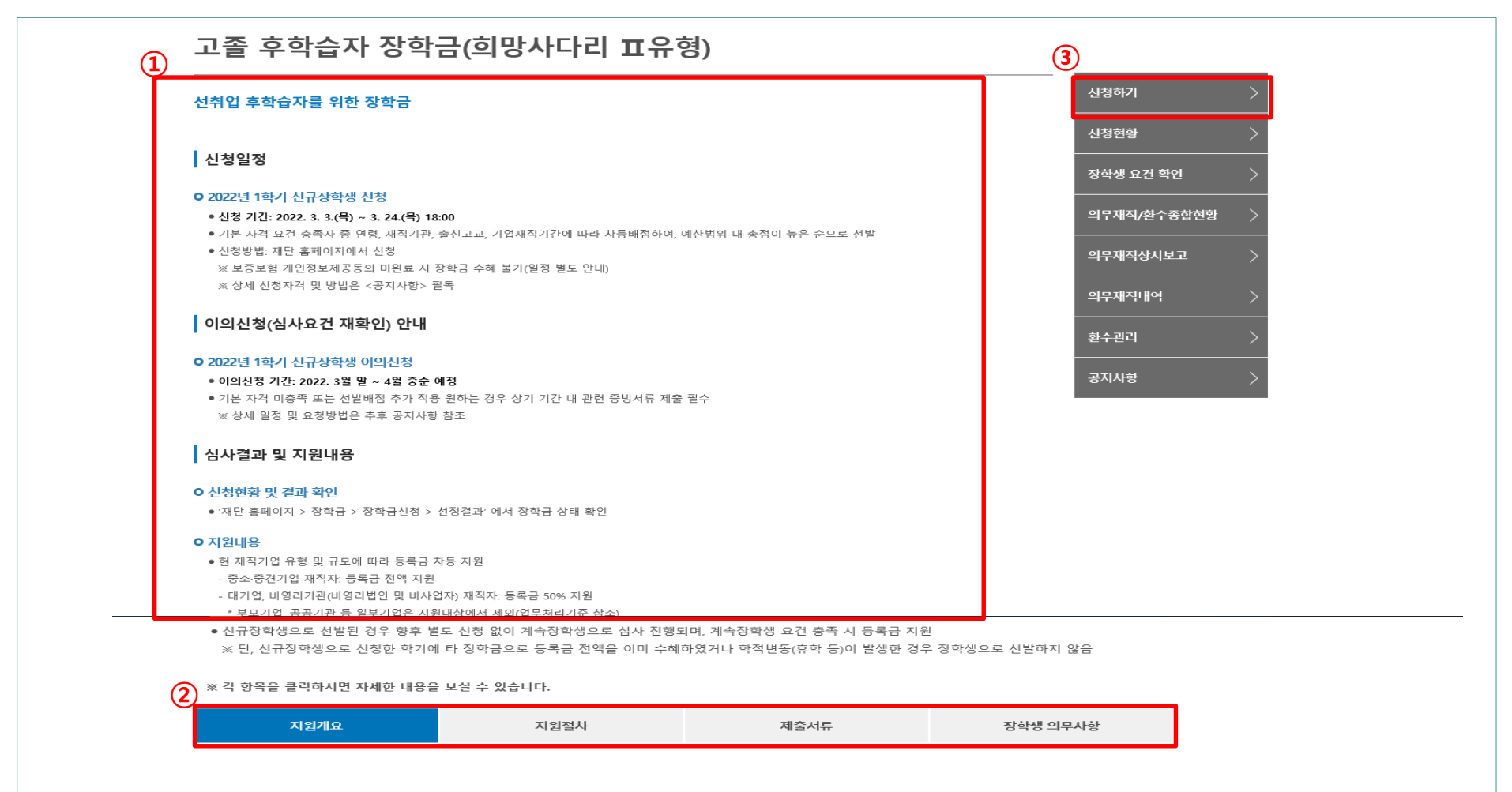

## **신청하기(장학금 선택)**

- '고졸 후학습자 장학금(희망사다리Ⅱ 유형)'을 선택
- 하단의 '신청하기' 버튼 클릭
- 팝업창이 뜨면 신청하고자 하는 장학금이 맞는지 확인한 후 '확인' 클릭

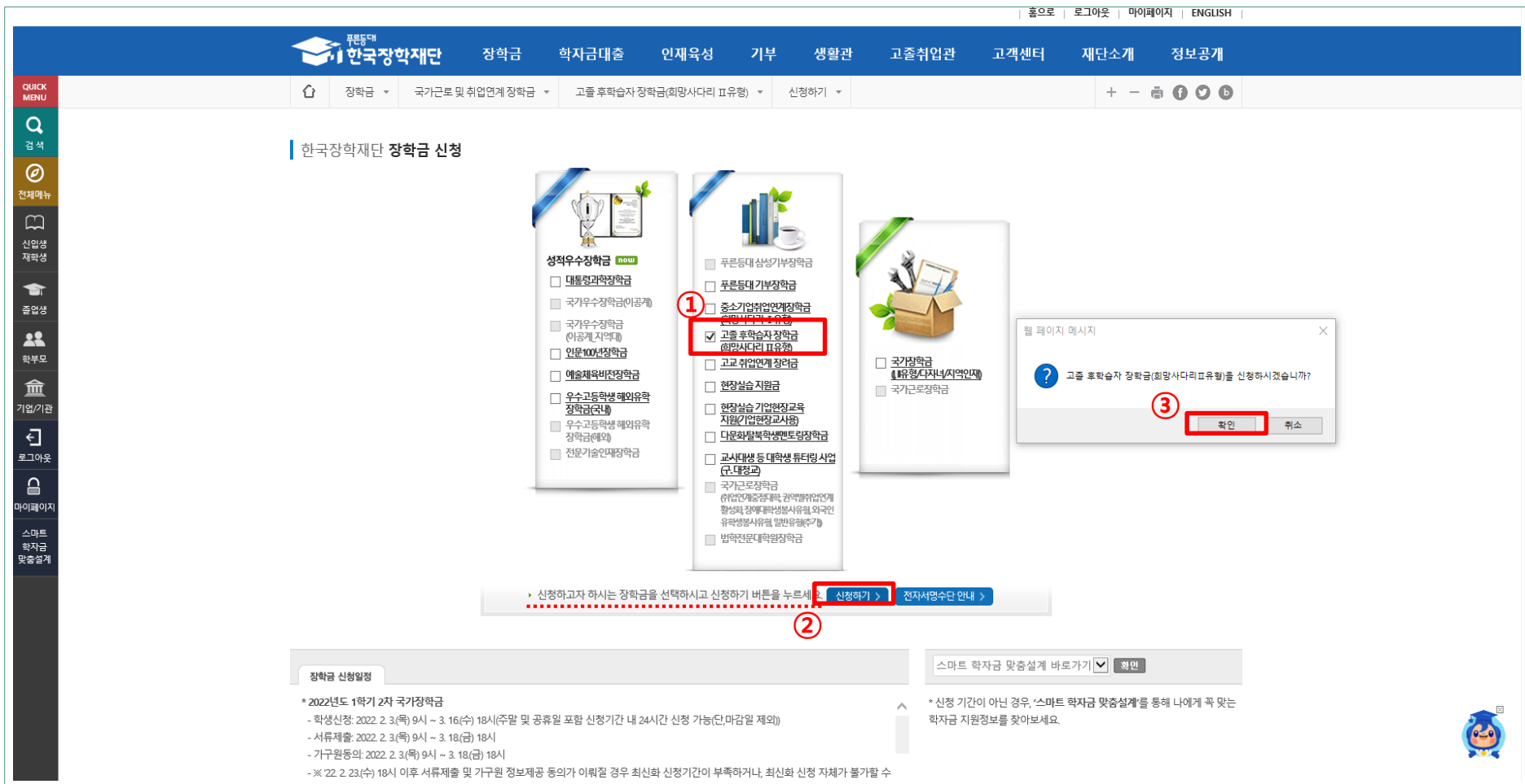

### **신청서 작성(선발자격 확인)**

- 선발자격을 확인하는 화면으로 최종학력, 재직기간, 현 재직기업 요건에 대해 스스로 체크
- 질문 문항을 확인하고, '예', '아니오'를 선택
- 다섯 가지 문항에 대해 모두 '선발대상입니다'라는 문구가 나와야만 사업에 참여 가능
- **추후 선발 자격 미충족 판명 시 선발 취소 및 반환됨을 확인**한 후 **'확인' 클릭하여 다음페이지**

### **로 이동**

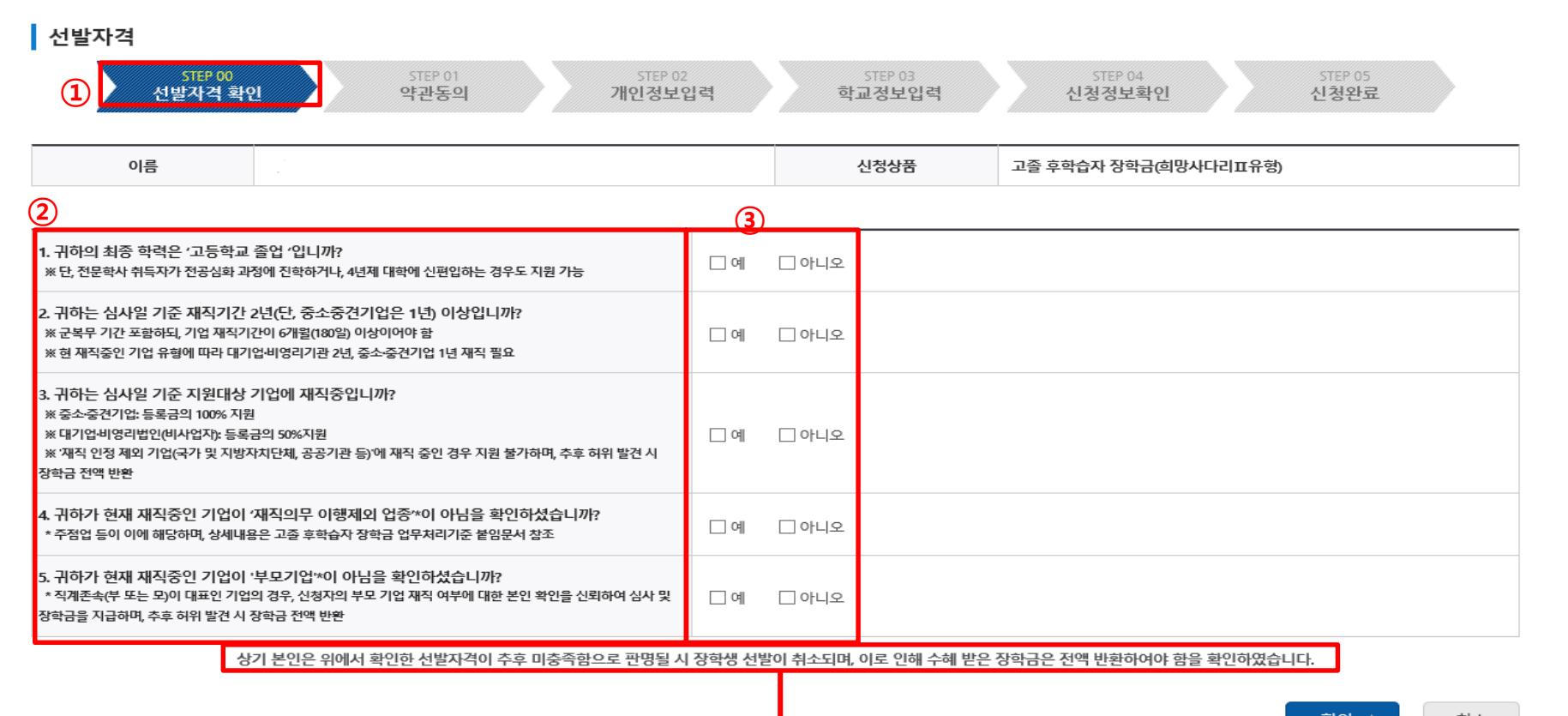

### **5 신청서 작성(약관동의)**

① 개인정보제공 및 사업참여에 대한 약관을 확인하고, 이에 대한 동의 절차 진행

- ② '내용확인' 버튼을 클릭하면, 각 문항에 대한 상세 동의서 화면이 팝업창으로 출력
- ③ 팝업에 출력된 모든 항목에 대해 동의를 하여야 해당 칸에 'V'체크가 표시됨

#### ④ 약관에 모두 동의한 후 **최종 인증서 동의 후 개인정보 입력화면으로 이동** 호으로 : 로그아우 : 마이페이지 : FNGLISH

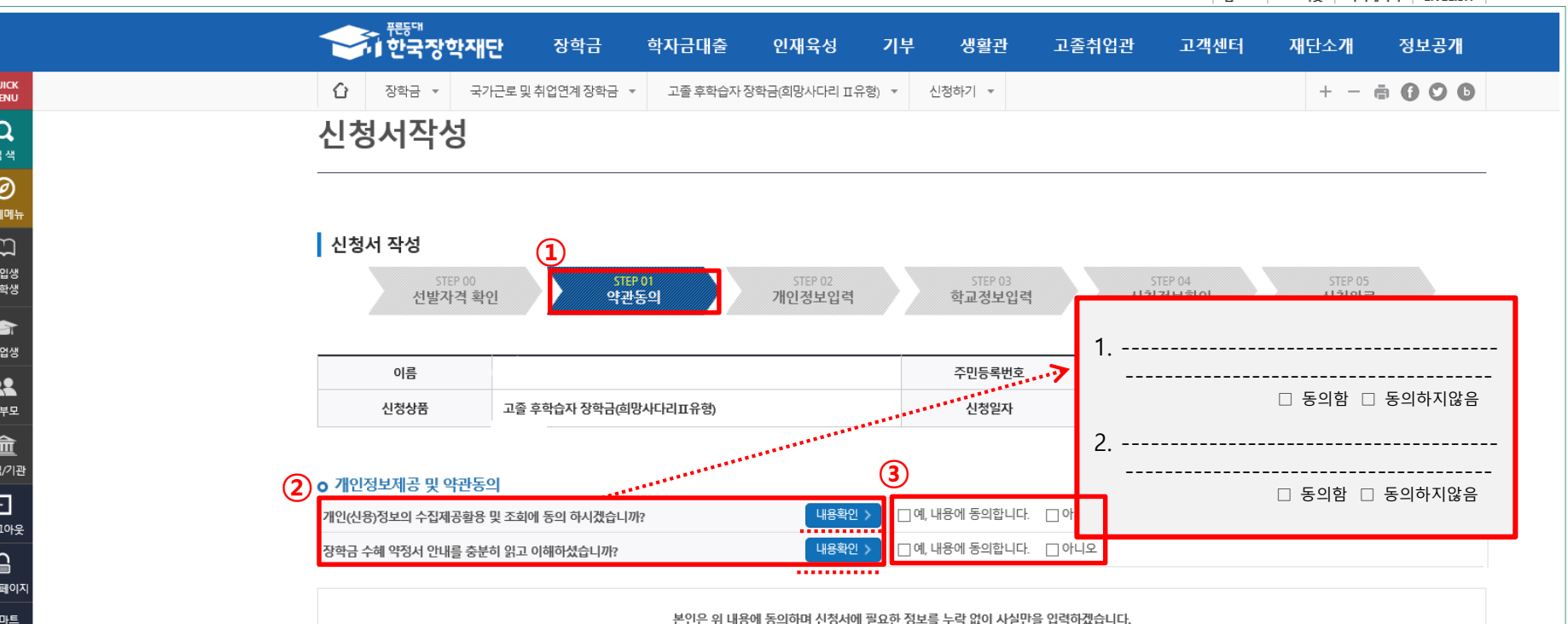

**④**

인증서 동의 >

취소

학자금 맞춤설계

### **신청서 작성(개인정보 입력 2)**

- 장학생 선발 시 확인이 필요한 개인정보를 입력하는 화면
- 본인의 휴대폰 번호를 입력하여 인증(**해당 번호로 향후 모든 안내가 진행**되므로 반드시 본인 의 휴대폰 번호 입력)

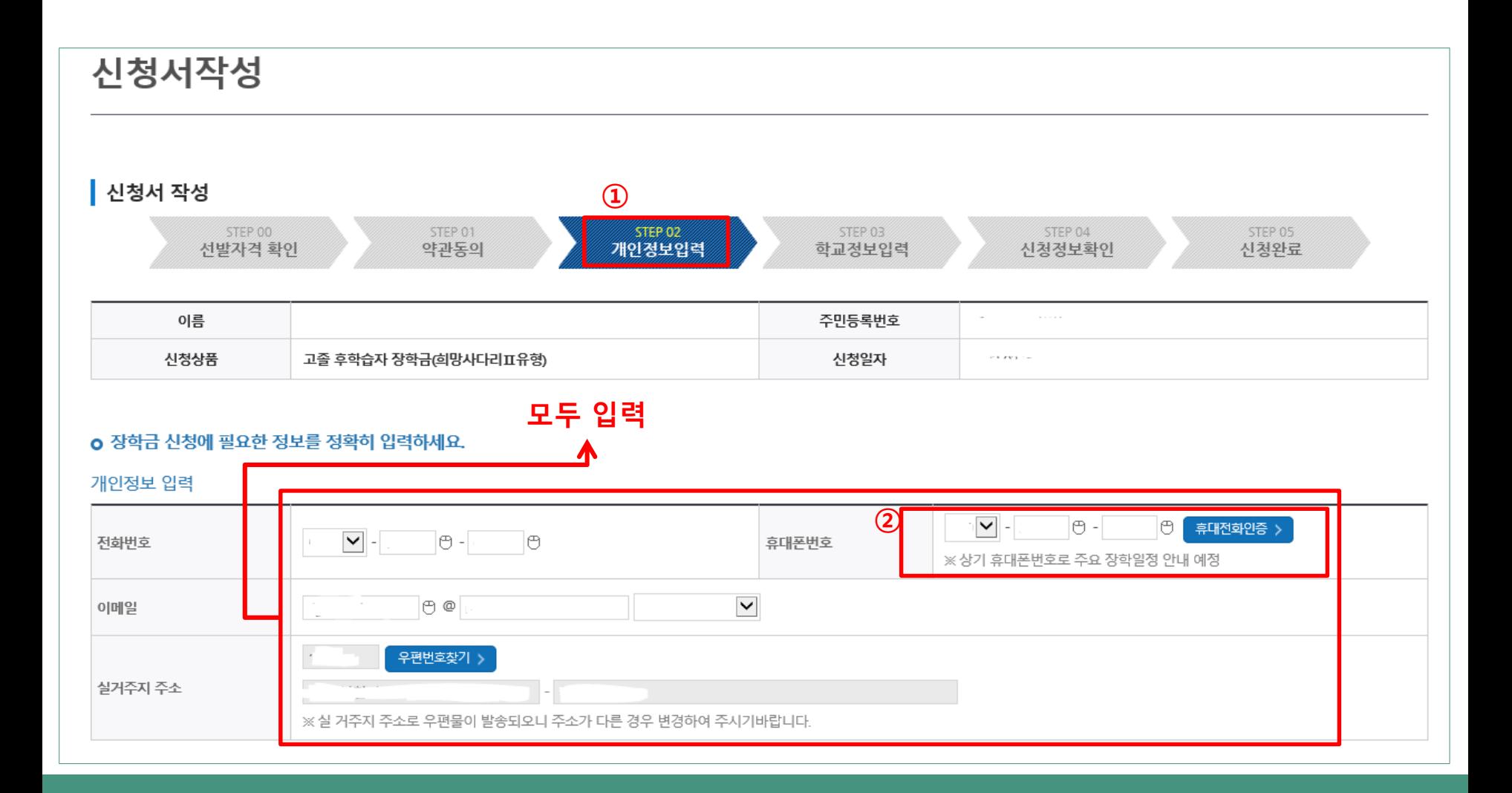

### **6 신청서 작성(개인정보 입력 1)**

1. 최종학력 및 선발배점 서류 제출 ① 최종학력이 "고등학교 졸업"인 경우 졸업 유형에서 해당사항 체크(관련서류 '찾아보기' 클릭 후 업로드 필요) ※ 직업계고, 일반계고 위탁과정 수료 -> 서류제출 필요 / 해당 없음 -> 서류제출 불필요 ② 최종학력이 "전문학사"인 학생이 전공심화 과정 또는 4년제 대학에 신편입 하는 경우 장학금 지원 가능('전문학사 취득일 전 ' 2년 재직 경력 충족시 전문학사 졸업증명서 업로드 및 졸업증명서에 기재된 전문학사 취득일(졸업일자) 등록 필수)

최종학력 및 선발배점 서류 제출 "고등학교 졸업 " 선택 시

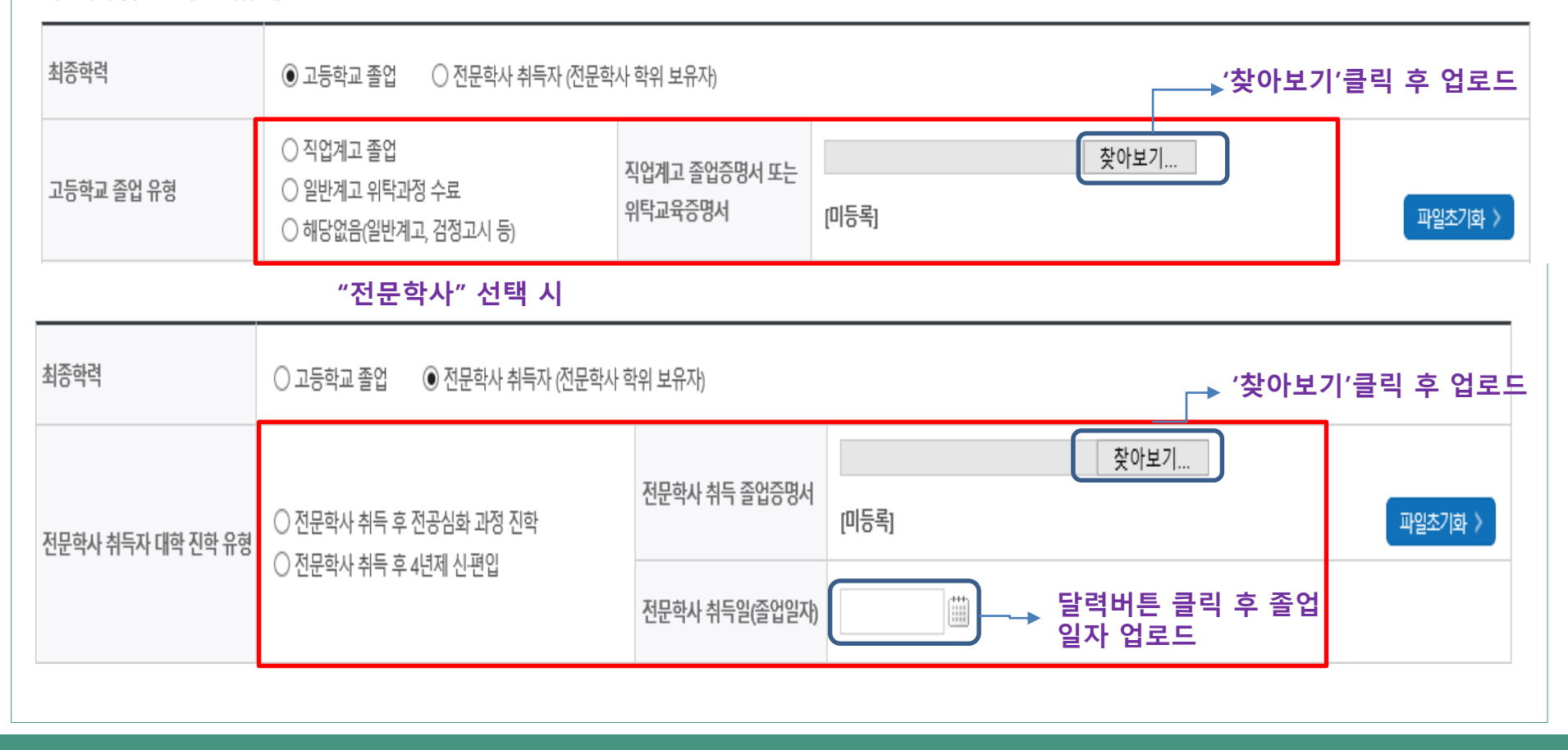

### **6 신청서 작성(개인정보 입력 1)**

1. 신규장학생은 선발배점이 높은 순으로 선발하며, 신청 시 선발배점 서류 제출 가능

② 본인의 휴대폰 번호를 입력하여 인증(**해당 번호로 향후 모든 안내가 진행**되므로 반드시 본인의 휴대폰 번호 입력) \* 4~5월 중 진행되는 이의신청 기간에도 제출 가능

① (출산여부) 슬하에 자녀가 있는 경우

자녀수 입력→'찾아보기' 클릭, 해당 사실 확인 가능한 가족관계증명서 업로드(35세 이상 여성에게만 보이는 화면)

② 장학금을 지급받을 본인 명의의 계좌입력 ③ '확인'을 클릭하여 학교정보 입력페이지로 이동

**①** \* 재단이 학생 계좌로 장학금을 직접 입금 x, 대학을 거쳐 학생 계좌로 입금됨

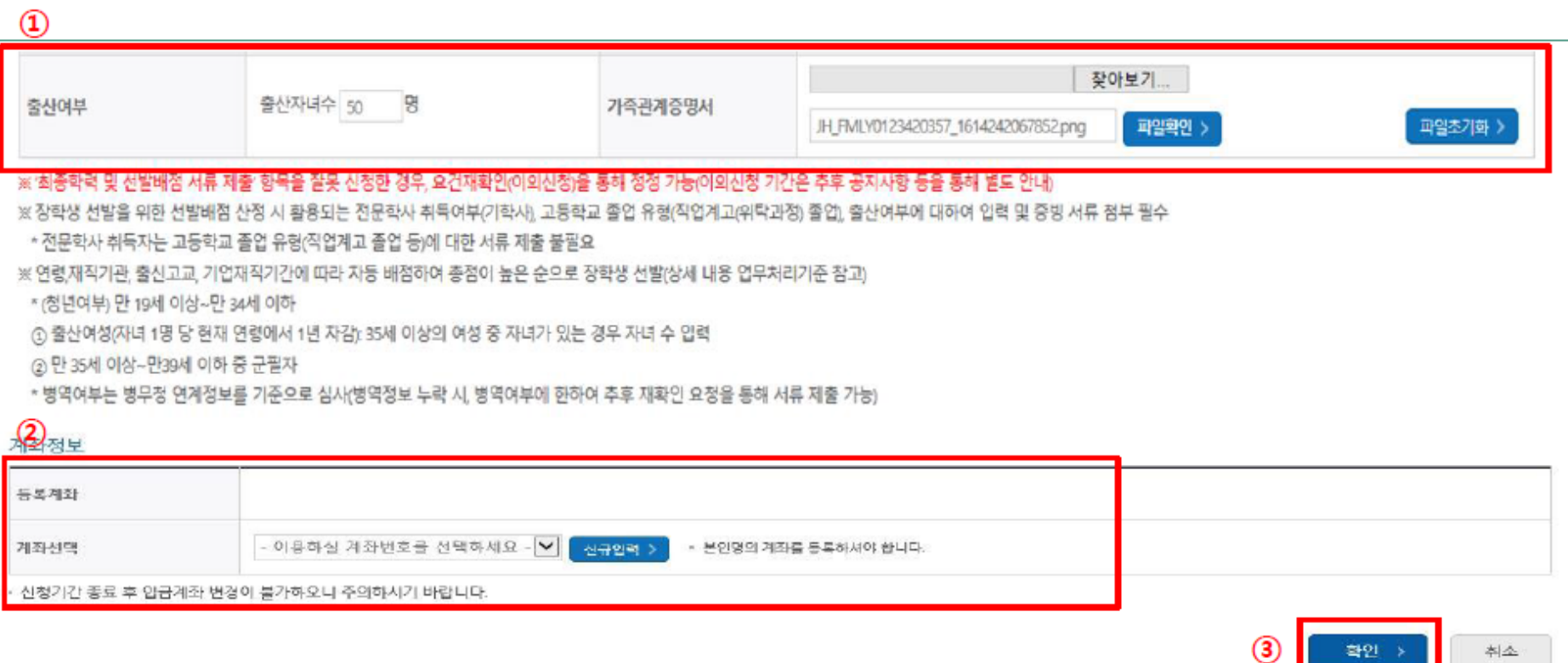

### **신청서 작성(학교정보 입력)**

- 현재 재학 중인 학교를 입력하는 화면
- 소속 대학을 조회하여 입력(지원가능 대상 대학이 아닌 경우, 신청불가)
- 본인의 학과/전공, 학번, 학적, 학년을 정확하게 입력
- '확인'을 클릭하여 신청정보 확인 화면으로 이동

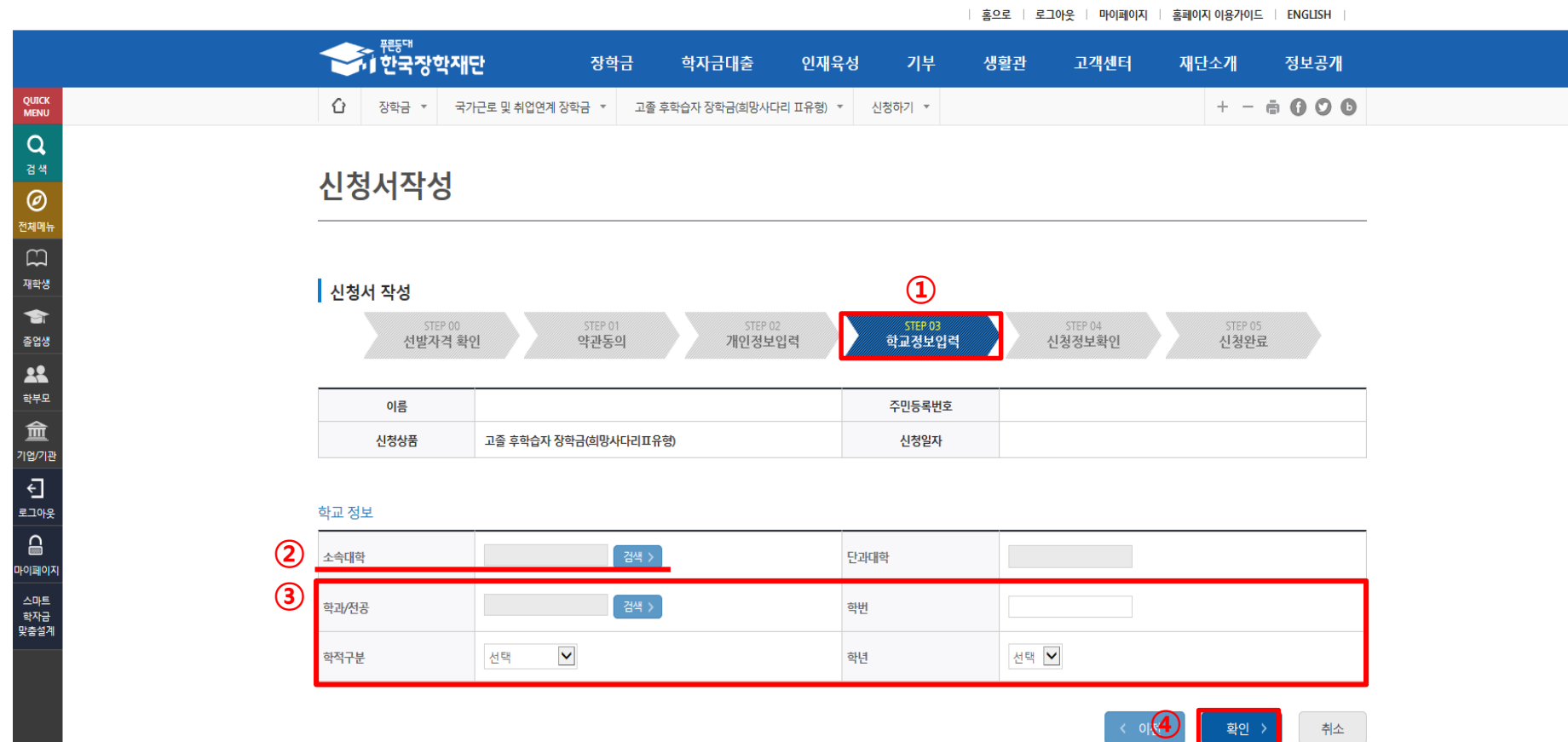

### **신청서 작성(신청정보 확인)**

- 최종 신청정보를 확인하는 화면
- 작성한 정보의 정확성 및 파일 정상첨부 여부 등을 최종 재확인 ※ 허위 또는 오기재의 경우 지원 제한
- 우측 하단의 '확인'을 클릭하면 최종 확인 팝업 출력
- '확인' 클릭 후 최종 인증서 동의를 통해 신청 마무리

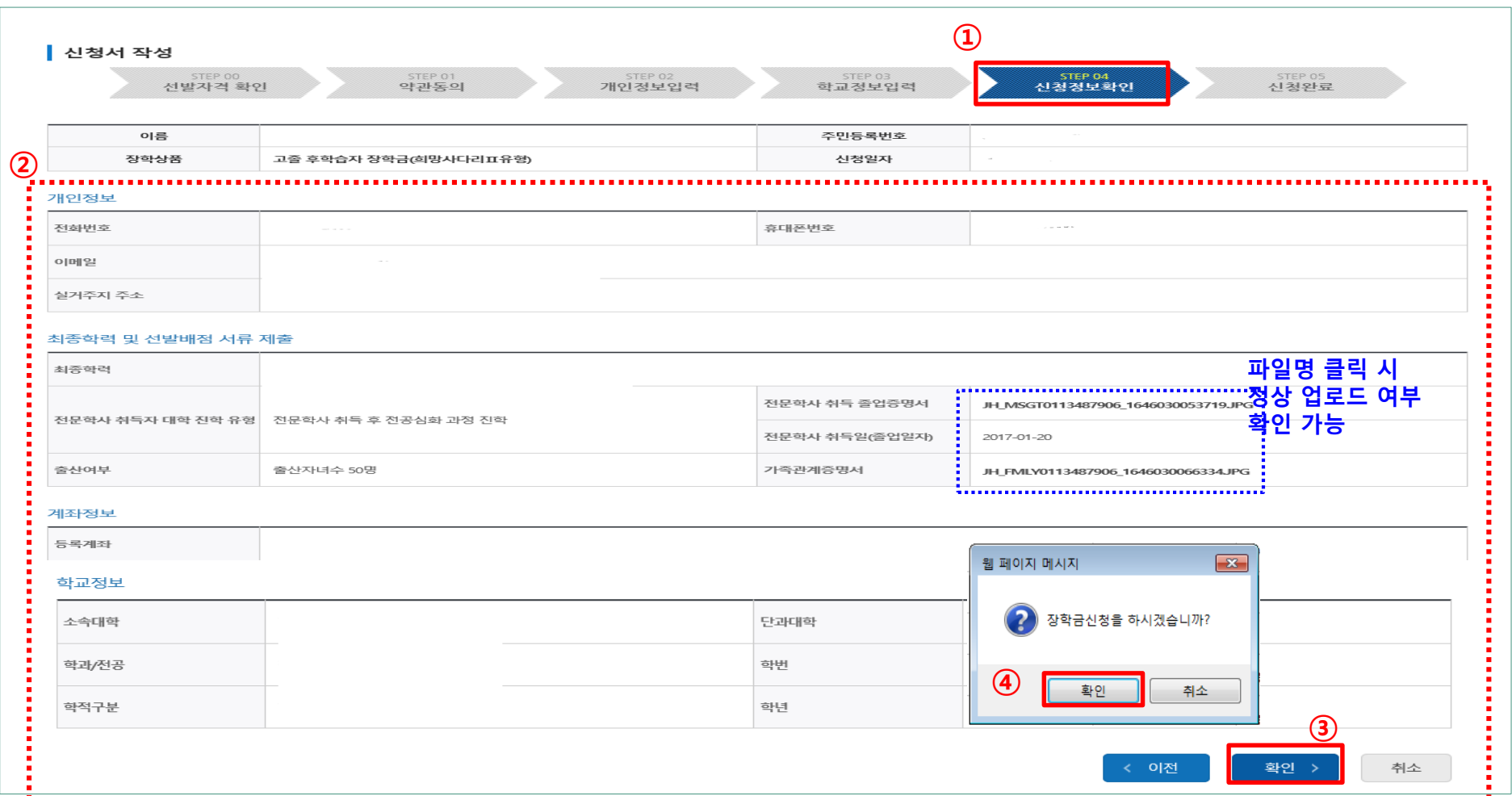

### **11 신청완료**

① 장학금 신청 완료. 신청 시 기재한 휴대폰 번호로 이의신청, 보증보험 등 안내 문자(알림톡) 발송 예정 \* 합격자는 보증보험 개인정보제공동의를 완료해야 장학금 지급 가능하며, **방법 및 기한 추후 문자 안내 예정** ② 2022. 1. 1. 기준 고용보험 미 조회 등의 경우, **2022년 4월 중 이의신청 절차 진행**되므로 관련사항 사전 확 인. **상세 내용은 4월 중 문자 안내 및 공지사항에서 필히 확인**(기간 내 이의신청 미 접수 시 장학금 심사 탈락)

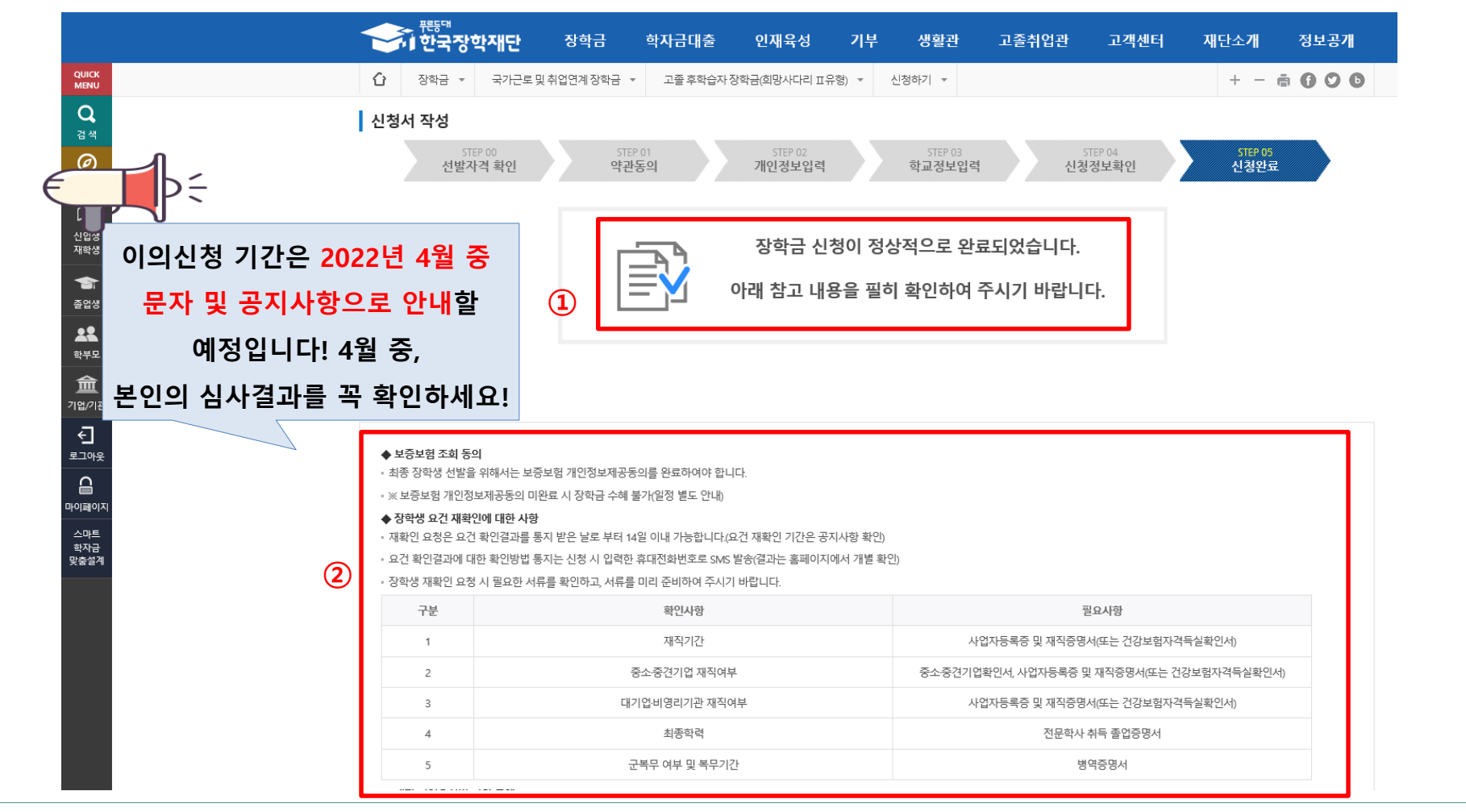

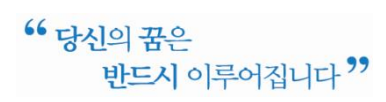

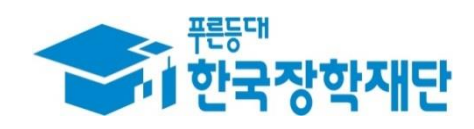

# **감사합니다 문의: 1800-0499**